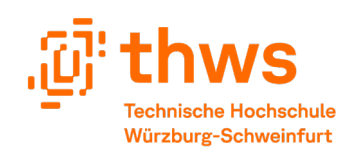

# Inhaltsverzeichnis / Table of Contents

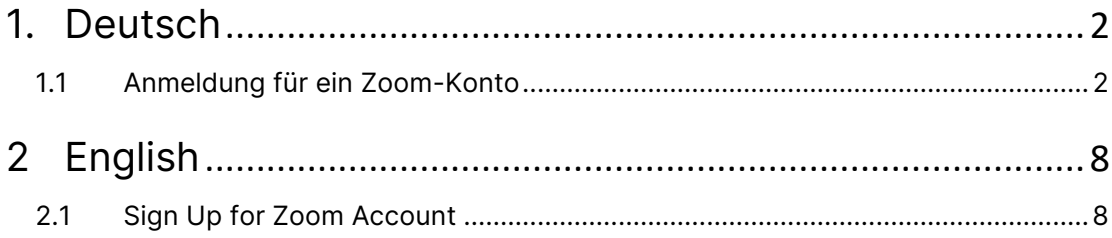

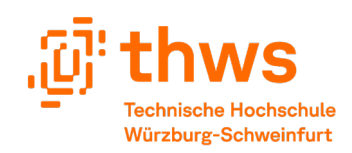

## Zoom-Lizenz aktivieren

#### <span id="page-1-0"></span>1. Deutsch

Um ein Zoom-Meeting ohne Zeitlimit zu veranstalten, ist eine Zoom-Lizenz erforderlich. Folgen Sie daher bitte den unten stehenden Anweisungen, um eine Zoom-Lizenz für Ihr THWS-Konto zu erhalten.

#### <span id="page-1-1"></span>1.1 Anmeldung für ein Zoom-Konto

• Bitte besuchen Sie [https://fhws.zoom.us](https://fhws.zoom.us/) in Ihrem Webbrowser und klicken Sie auf "Sign in".

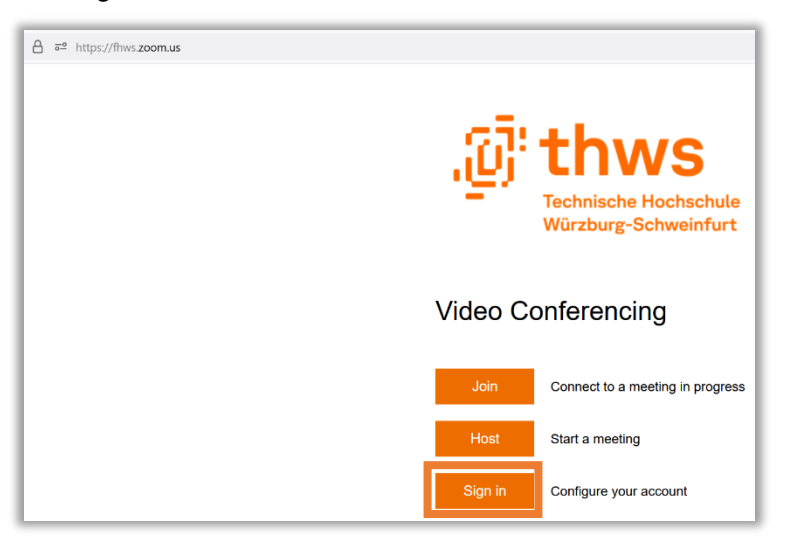

• Bitte klicken Sie auf "Kostenlos registrieren".

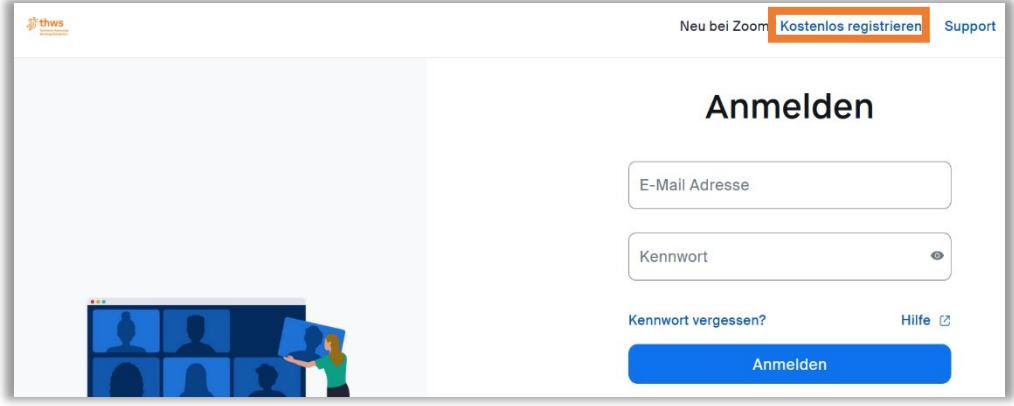

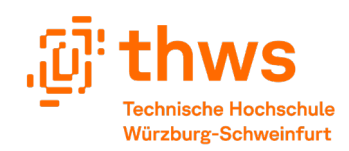

• Wenn Sie zur Altersverifizierung aufgefordert werden, geben Sie bitte Ihr **tatsächliches Geburtsjahr** ein, da die Zoom-Lizenz von Ihrem Alter abhängt. Beispiel: 2002. Dann klicken Sie bitte auf "Fortfahren".

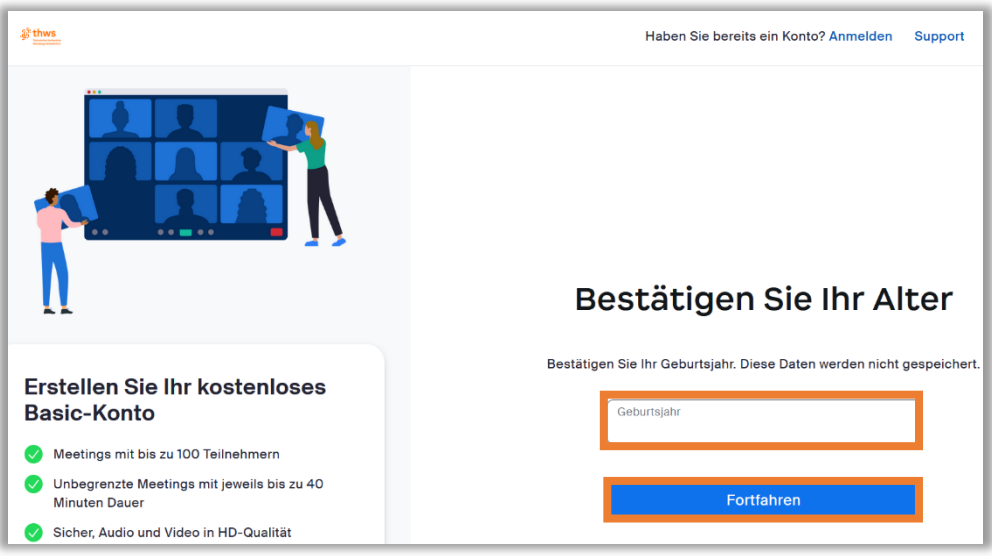

• Bitte geben Sie Ihre THWS-E-Mail-Adresse in das Feld ein und klicken Sie auf "Fortfahren".

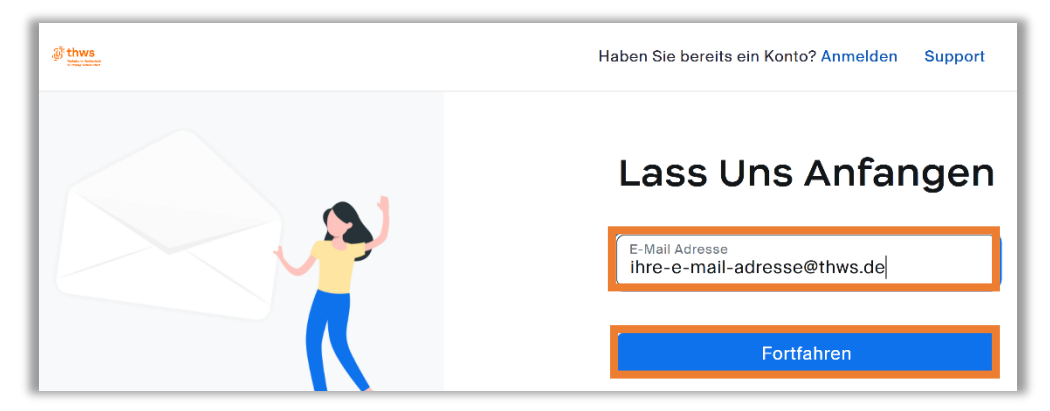

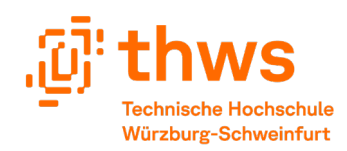

• Ein Verifizierungscode wird an Ihre zuvor eingegebene THWS-E-Mail-Adresse gesendet. **Hinweis**: Es kann etwa 5 Minuten dauern, bis Zoom eine E-Mail mit dem Verifizierungscode sendet. Bitte geben Sie den 6-stelligen Code, den Sie von Zoom an Ihre E-Mail erhalten haben, in die vorgegebenen Felder ein und klicken Sie dann auf "Verifizieren".

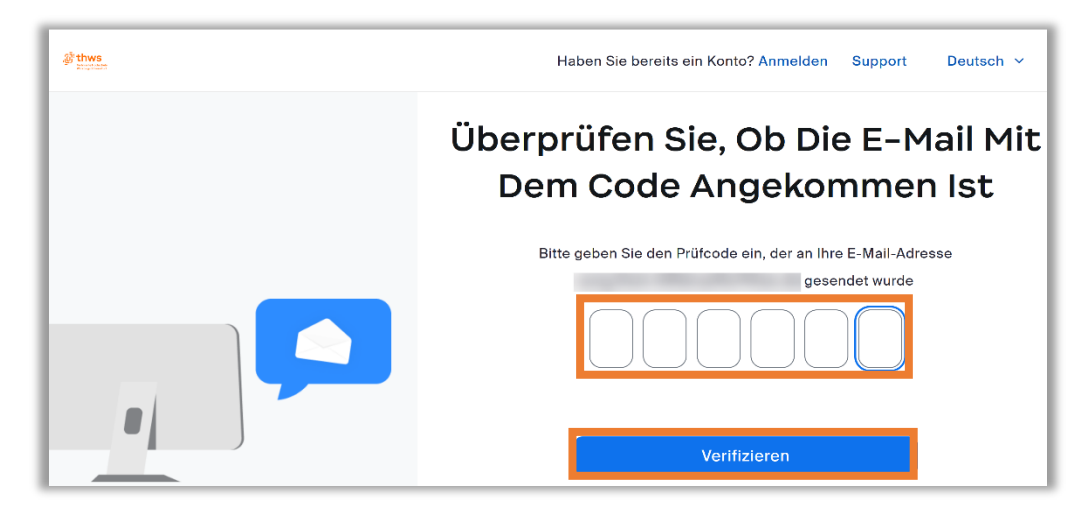

• Bitte geben Sie Ihren Vor- und Nachnamen in die entsprechenden Felder ein. Um ein neues Passwort für Ihr Zoom-Konto zu erstellen, vergewissern Sie sich bitte, dass es sich von Ihren THWS-bezogenen Konten (E-Learning, Webmail, etc.) unterscheidet. Klicken Sie dann bitte auf "Fortfahren".

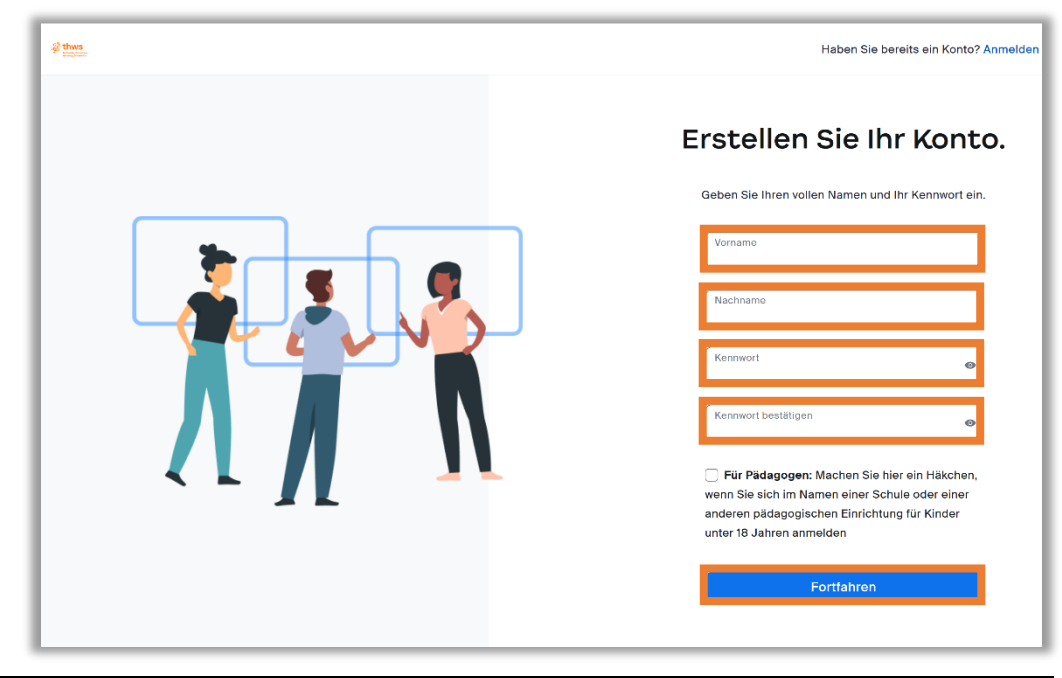

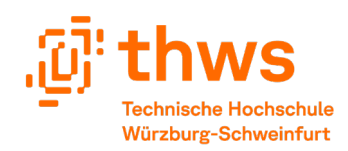

• Bitte klicken Sie auf den Foto-Platzhalter oben rechts auf der Seite. Dann klicken Sie bitte auf "**Abmelden**".

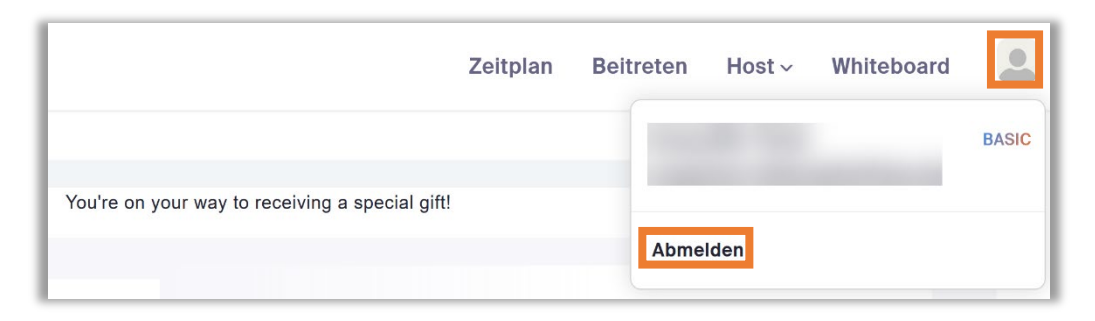

• Bitte klicken Sie auf "Anmelden" oben rechts auf der Seite.

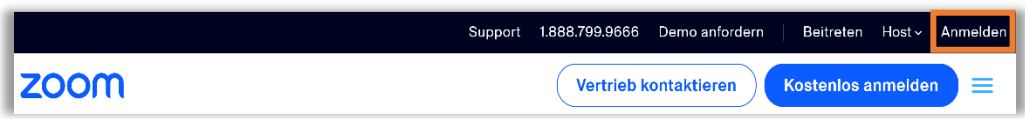

• Bitte geben Sie Ihre THWS-E-Mail-Adresse und Ihr kürzlich erstelltes Passwort für Ihr Zoom-Konto ein und klicken Sie dann auf "Anmelden".

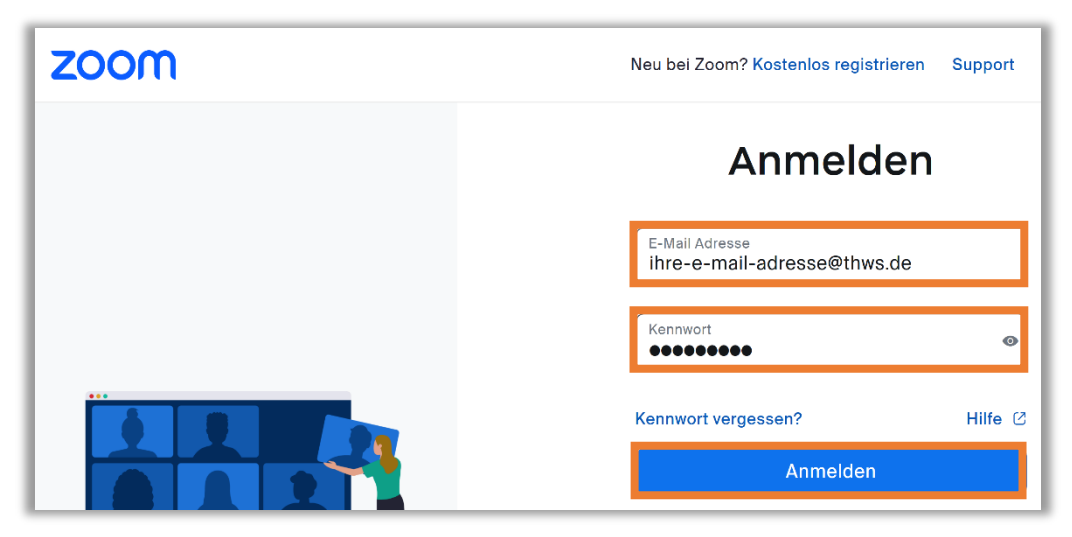

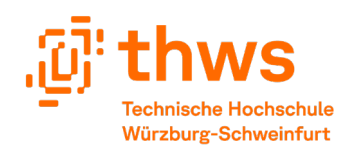

• Um eine Zoom-Lizenz zu erhalten, klicken Sie bitte **unbedingt** auf "Konsolidieren nach Konto". Dann klicken Sie auf "Fortfahren".

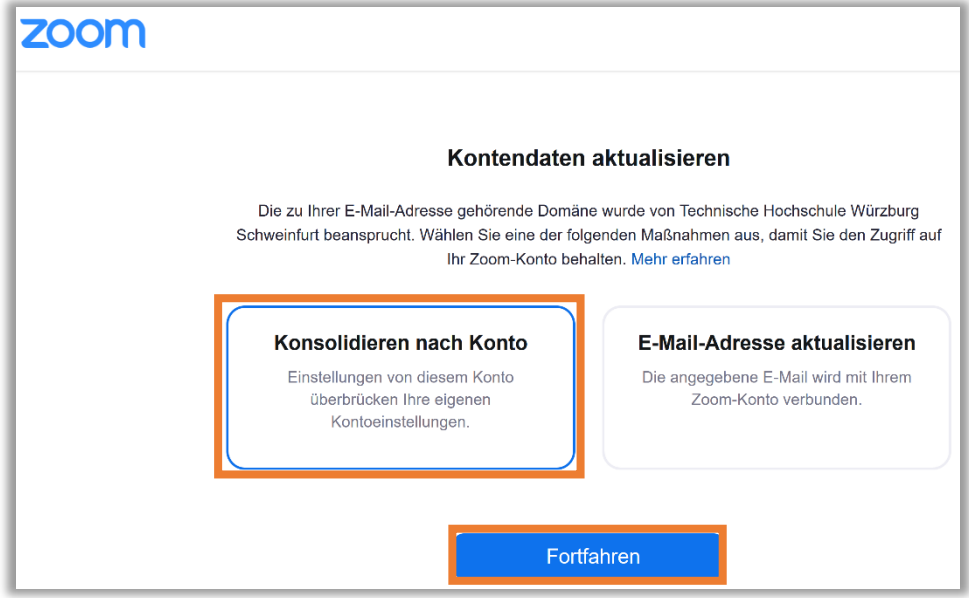

• Bitte klicken Sie auf "Anmelden bei der Profilseite".

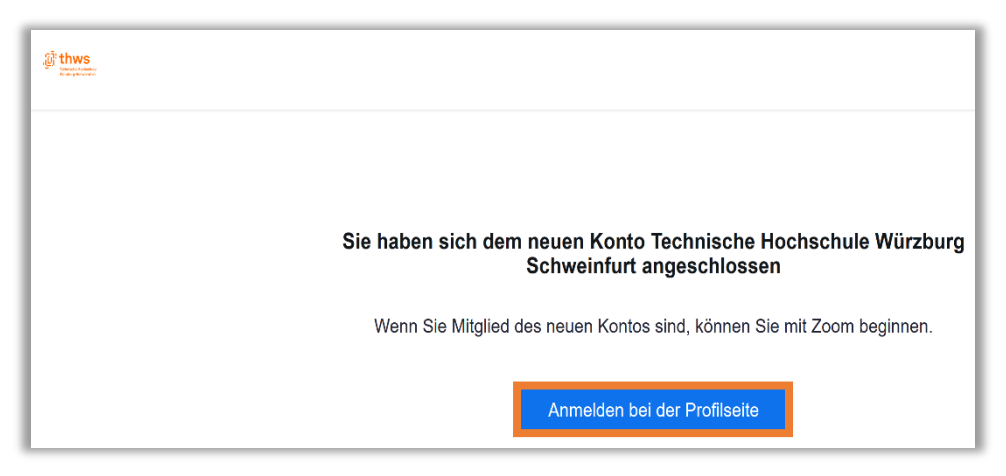

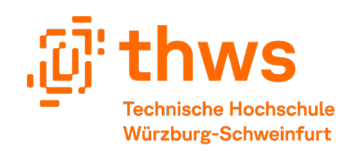

• Bitte geben Sie Ihre THWS-E-Mail-Adresse und das kürzlich erstellte Passwort für Ihr Zoom-Konto noch einmal ein und klicken Sie dann auf "Anmelden".

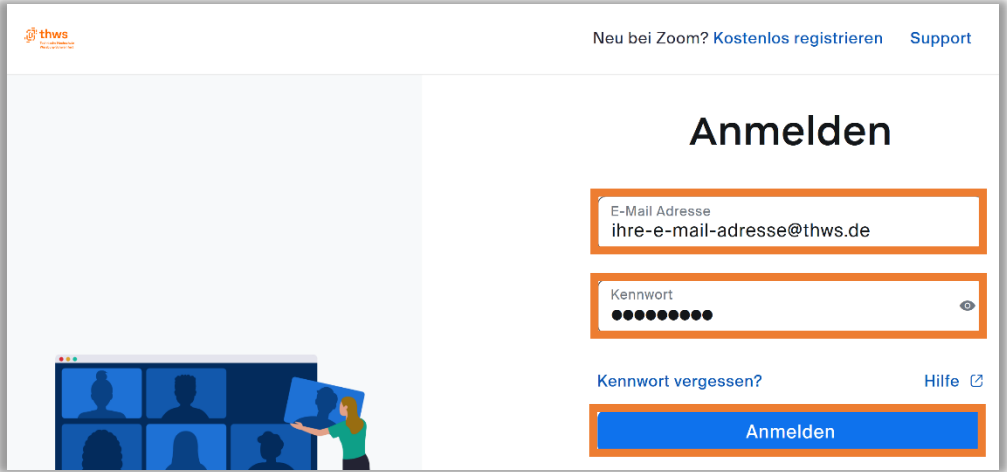

• Ihr Zoom-Konto ist nun lizenziert. Sie können dies überprüfen, indem Sie auf den Avatar des Benutzers oben rechts auf der Seite klicken und "LIZENZIERT" sehen.

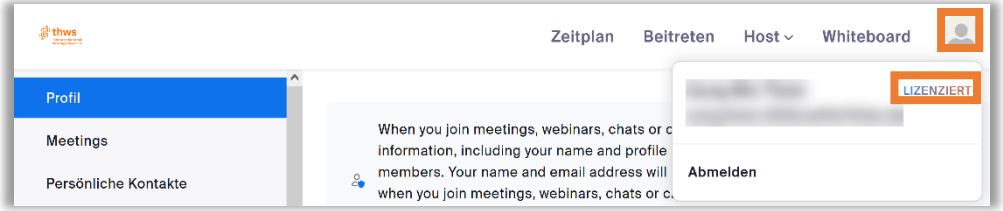

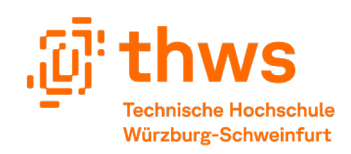

## Activate Zoom License

#### <span id="page-7-0"></span>2 English

To host a Zoom meeting **without time limit**, a Zoom license is required. Hence, please follow the instructions below to get a Zoom license for your THWS account.

### <span id="page-7-1"></span>2.1 Sign Up for Zoom Account

• Please visit [https://fhws.zoom.us](https://fhws.zoom.us/) in your web browser, and click on "Sign in".

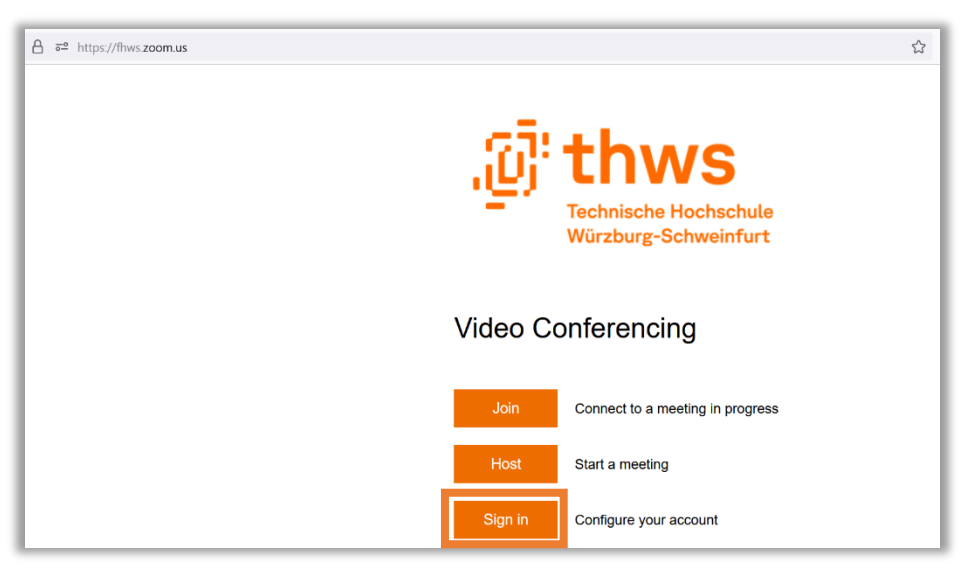

Please click on "Sign Up Free".

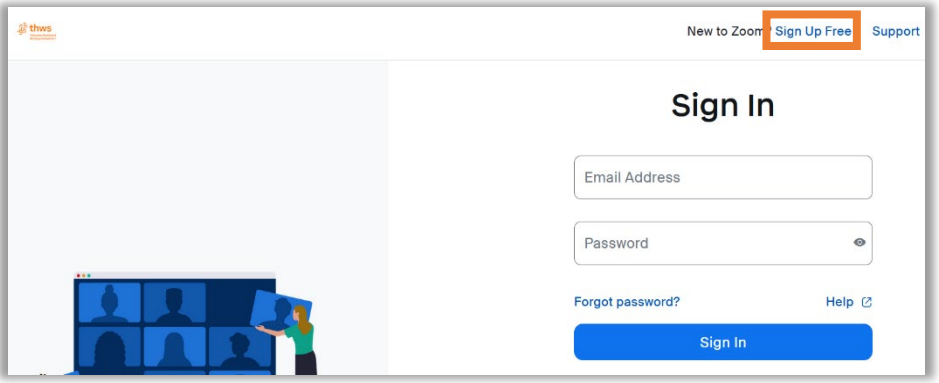

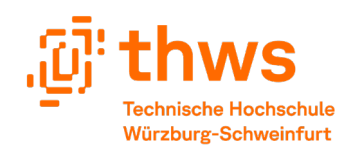

• When age verification is prompted, in the box please enter your **real birth year** as the Zoom license depends on your age. Example: 2002. Then, please click on "Continue".

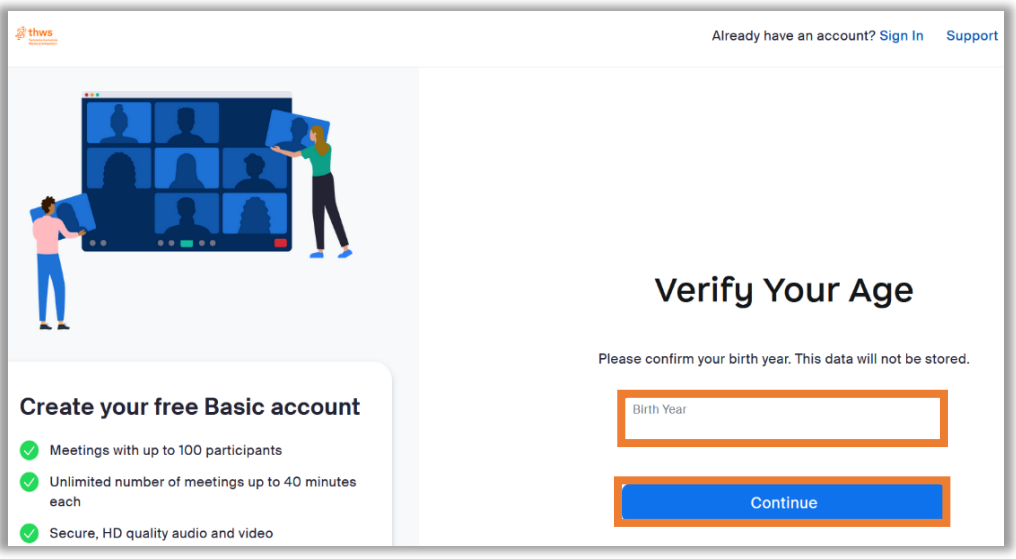

• Please enter your THWS e-mail in the box, and click on "Continue".

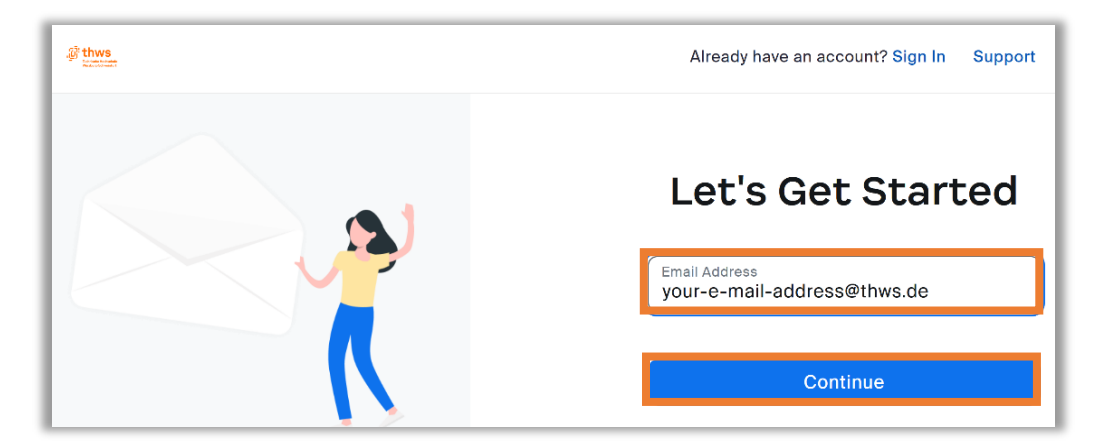

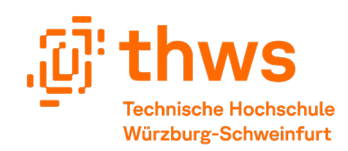

• A verification code will be sent to your previously entered THWS e-mail. **Note**: Zoom may take around 5 minutes to send an e-mail with the verification code. Please enter the 6-digit code you received from Zoom in your e-mail in the given boxes, and then click on "Verify".

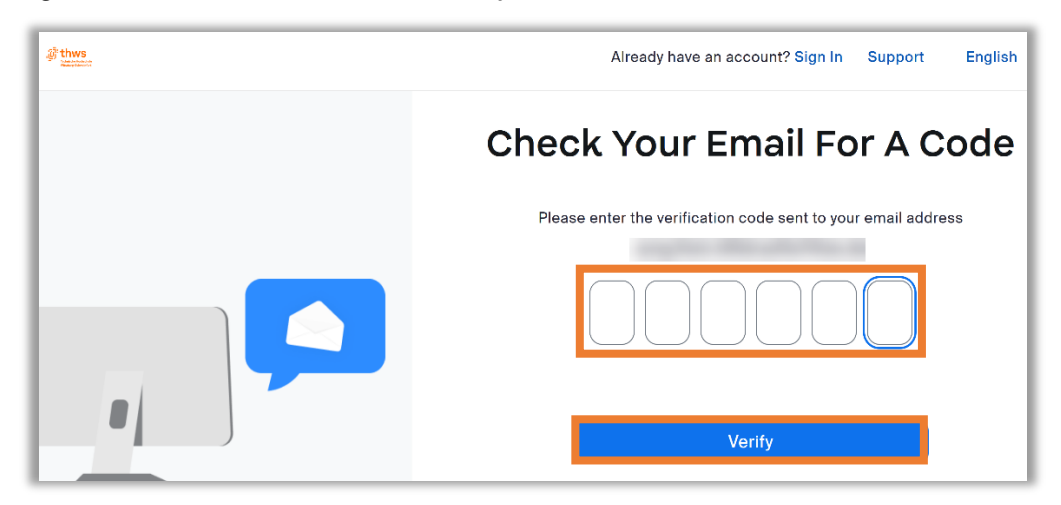

• Please enter your first name and last Name in the boxes accordingly. For creating the new password for your Zoom account, please make sure it is different from your THWS related accounts (e-learning, webmail, etc). Then, please click on "Continue".

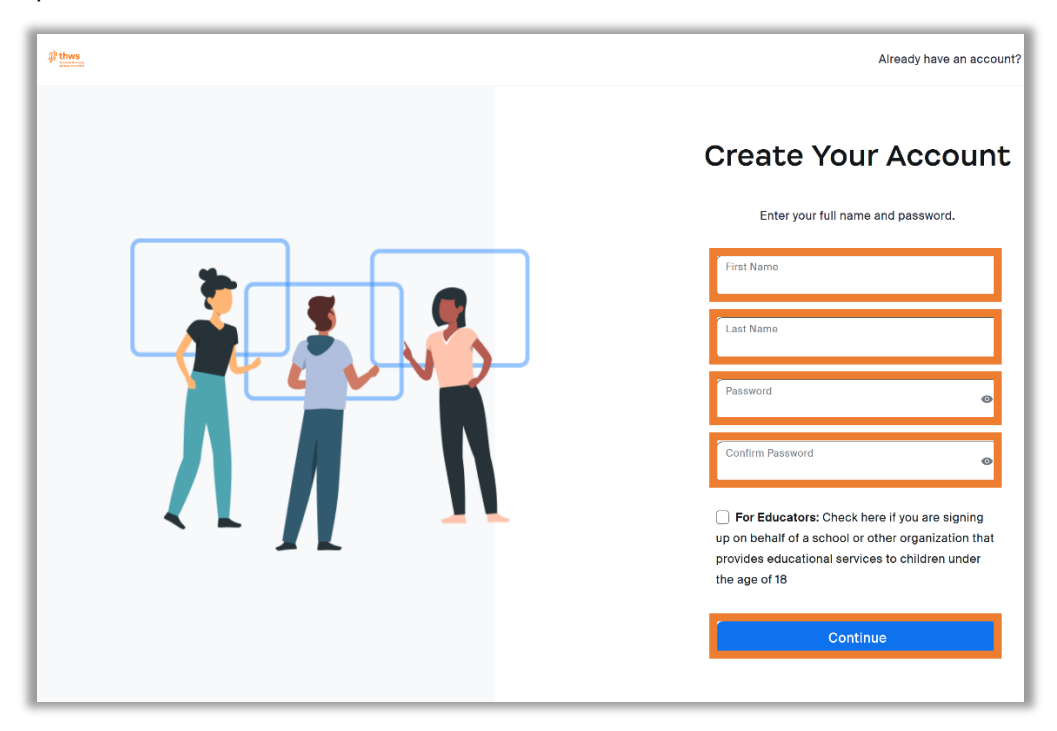

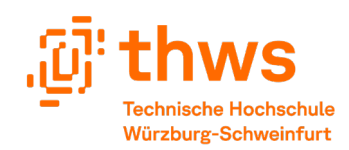

• Please click on the human user avatar on the top-right of the page. Then, please click on "**Sign Out**".

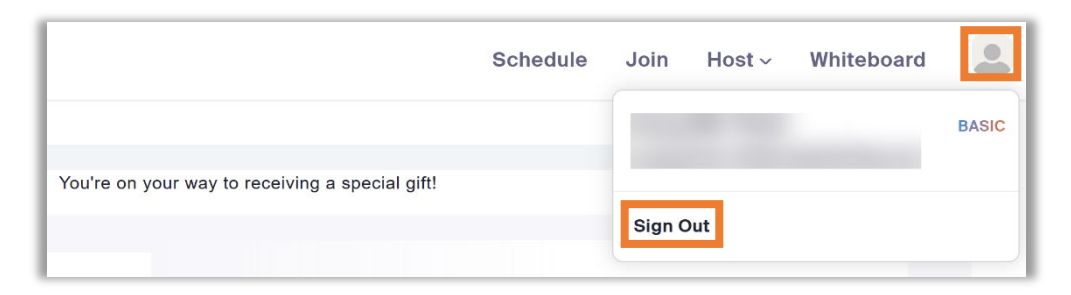

Please click on "Sign In" on the top-right of the page.

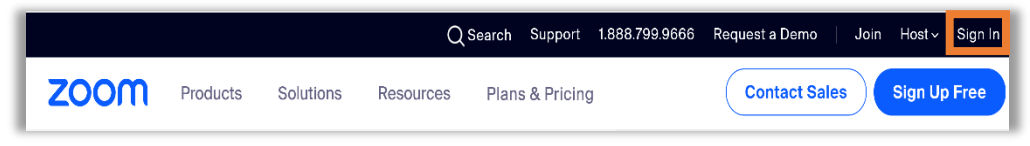

• Please enter your THWS e-mail and recently created password for your Zoom account accordingly, then click on "Sign In".

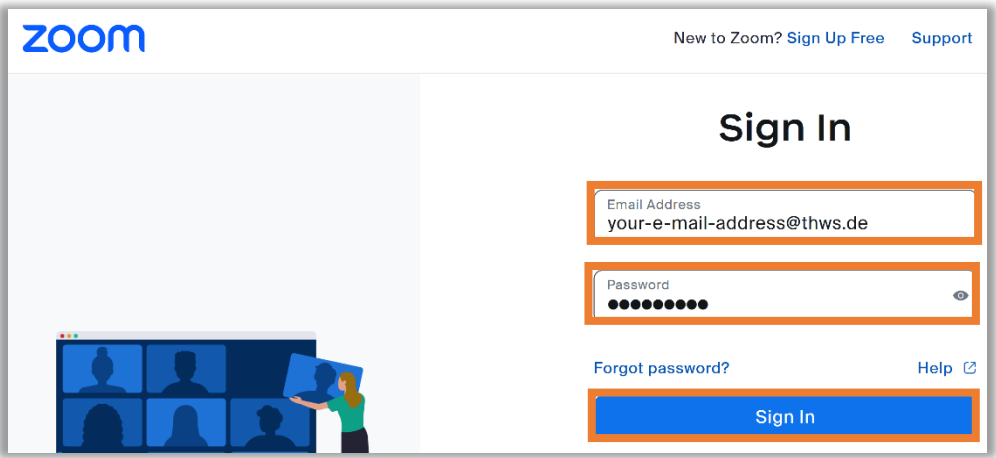

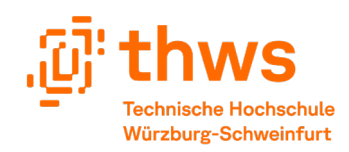

• In order to get a Zoom license, please make sure to click on "Consolidate into Account". Then, click on "Continue".

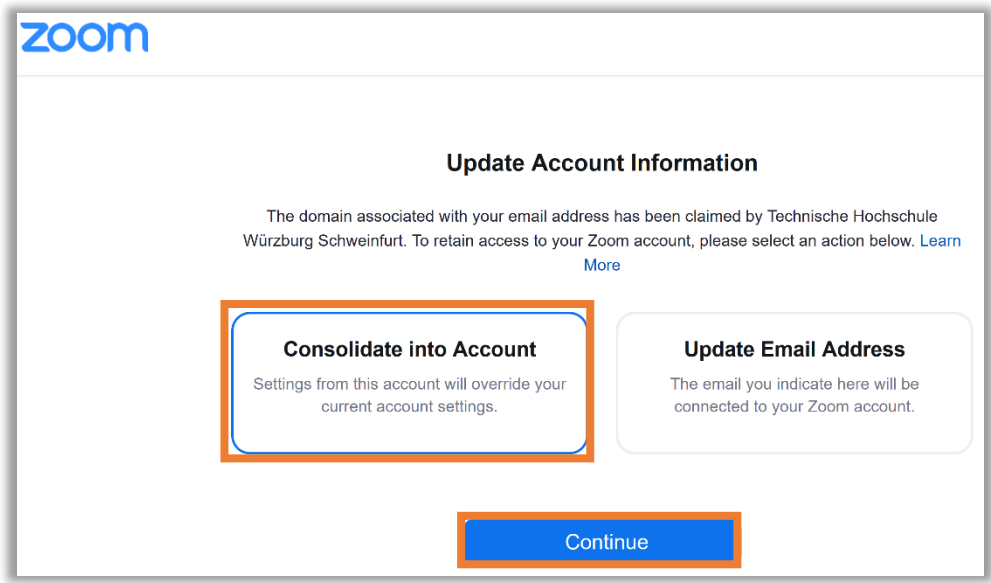

• Please click on "Sign In to Profile Page".

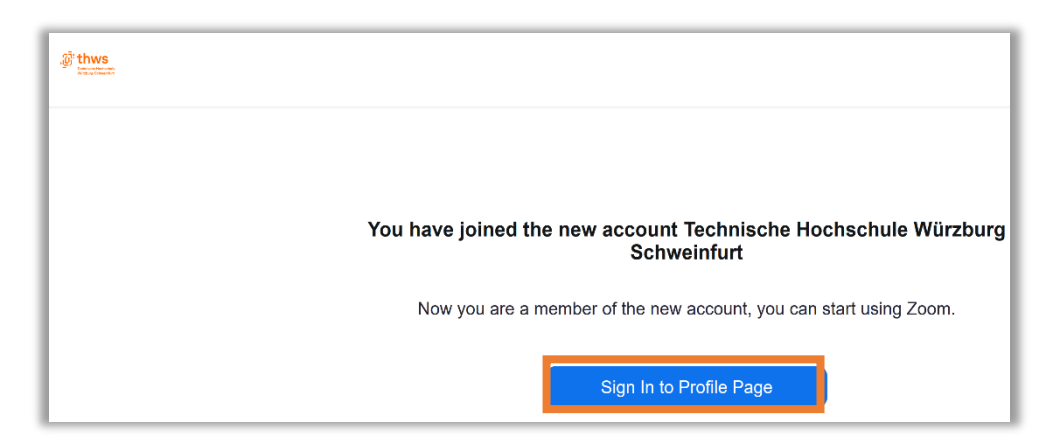

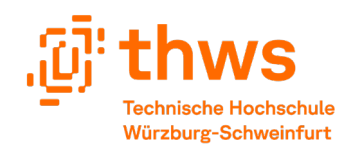

• Please enter your THWS e-mail and recently created password for your Zoom account accordingly again, then click on "Sign In".

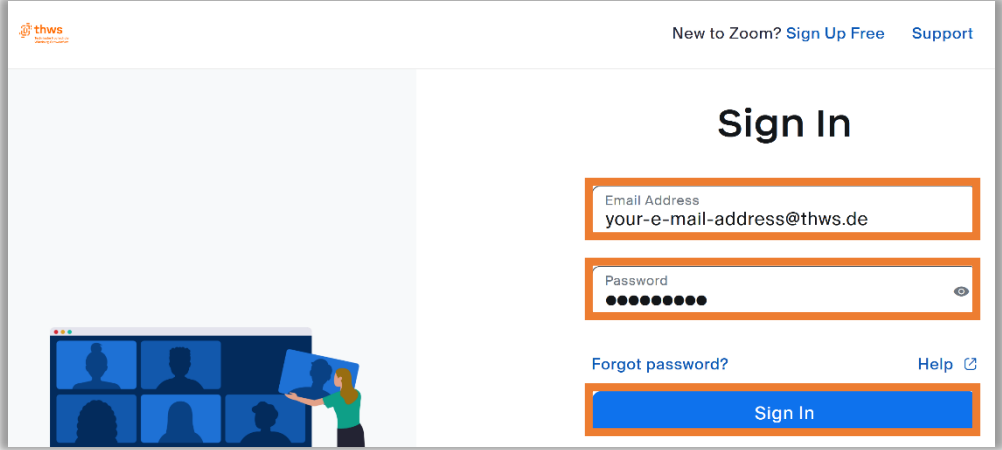

• Your Zoom account is now licensed. You may check by clicking on the user avatar on the top-right of the page, and "LICENSED" can be seen.

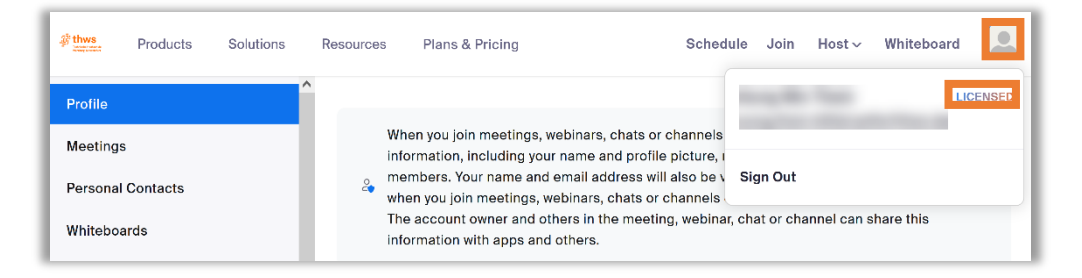